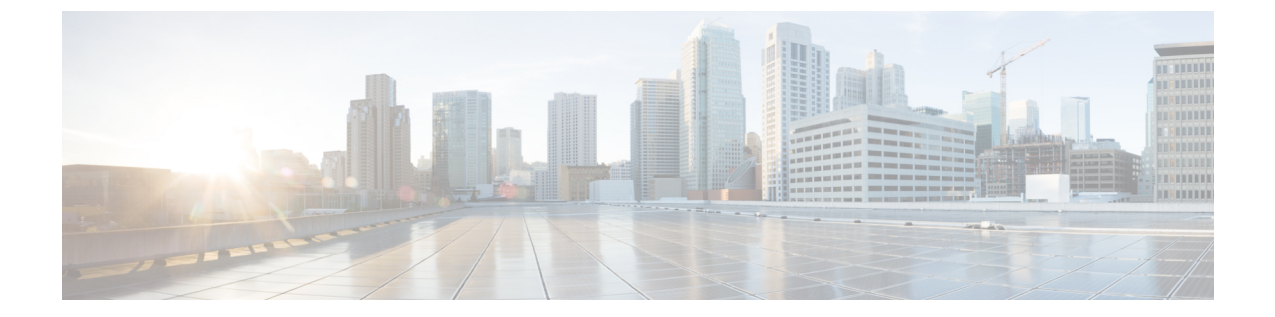

## **Cisco Intersight** 仮想アプライアンスのイン ストール

• VMware vSphere Web クライアントを使用した Cisco Intersight [仮想アプライアンスのイン](#page-0-0) [ストール](#page-0-0) (1 ページ)

## <span id="page-0-0"></span>**VMware vSphere Web** クライアントを使用した **Cisco Intersight** 仮想アプライアンスのインストール

Cisco Intersight 仮想アプライアンス 展開可能な仮想マシンとしてオープン仮想アプライアンス (OVA)ファイル形式で配布されます。アプライアンスは、ESXi サーバにインストールでき ます。次の手順で、VMware vSphereWebクライアントを使用してアプライアンスをインストー ルし、展開します。

始める前に

シスコの担当者が提供した URL または、ローカル ハード ドライブ、ネットワーク共有ドライ ブまたは CD/DVD ドライブなど、セットアップからアクセス可能な場所から、Cisco Intersight 仮想アプライアンス パッケージをダウンロードしたことを確認します。

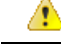

- Cisco Intersight 仮想アプライアンス をセットアップするには、IP アドレス 1 つと、その IP ア ドレスのホスト名が 2 つ必要です。ホスト名は次の形式である必要があります。 注目
	- **myhost.mydomain.com**:この形式のホスト名を使用してGUIにアクセスします。これは、 DNS で **A** レコードと **PTR** レコードとして定義する必要があります。PTR レコードは IP アドレスの逆引きルックアップに必要です。有効なホスト名のリストについては、[RFC](https://tools.ietf.org/html/rfc1123) [1123](https://tools.ietf.org/html/rfc1123) に示されている正規表現を確認してください。IP アドレスが複数のホスト名に解決 される場合、リストの最初のホスト名が使用されます。
	- **dc-myhost.mydomain.com**:**dc-** をホスト名の先頭に追加する必要があります。このホスト 名は、 **myhost.mydomain.com** の **CNAME**として定義する必要があります。アプライアン スがこの形式のホスト名を内部的に使用してデバイスの接続を管理します。
	- 前述のように、タイプ **A**、**CNAME**、および **PTR** レコードの適切なエントリが DNS にあ ることを確認します。
- ステップ **1** 管理者クレデンシャルを使用して VMware vSphere Web クライアントにログインします。
- ステップ **2** ホストを右クリックして [OVF テンプレートの展開(Deploy OVF Template)] を選択します。
- ステップ **3** OVF テンプレートの展開ウィザードの [OVF テンプレートの選択(Select an OVF Template)] ページで、 送信元の場所を指定し、[次へ (Next) ] をクリックします。
- ステップ **4** [OVF テンプレートの詳細(OVF Template Details)] ページで、OVF テンプレートの詳細を確認して [次 へ(Next)] をクリックします。入力する必要はありません。
- ステップ **5** [名前とフォルダの選択(Select a name and folder)] ページで、仮想アプライアンスの [名前(Name)] と [場所 (Location) ] を追加/編集し、[次へ (Next) ] をクリックします。
- ステップ6 「コンピューティング リソース ページの選択 (Select a compute resource page) ] ページで、特定のホスト (ESX ステーション)または展開するクラスタを選択し、[次へ (Next)]をクリックします。

各 VM は、vSphere HA または手動モードの vSphere DRS で構成されているクラスタの特定のホストに割 り当てる必要があります。

- ステップ **7** [詳細の確認(Review details)] ページで OVA テンプレートの詳細を確認し、[次へ(Next)] をクリック します。
- **ステップ8** [ストレージの選択(Select storage)]ページで、選択したホスト(ESXステーション)内のVMファイル に宛先ストレージ(ハード ドライブ)を選択し、[次へ (Next) ] をクリックします。仮想マシンの仮想 ディスクにディスク形式を選択します。シン プロビジョニングを選択してディスク使用率を最適化しま す。
- ステップ9 [ネットワークの選択 (Select networks) ]ページで、OVFテンプレートに指定されている各ネットワーク に対して送信元ネットワークを選択し、それを宛先ネットワークにマップして[次へ (Next) ] をクリッ クします。
- ステップ **10** [テンプレートのカスタマイズ(Customize Template)] ページで、OVF テンプレートの展開プロパティを カスタマイズし、[次へ(Next)] をクリックします。

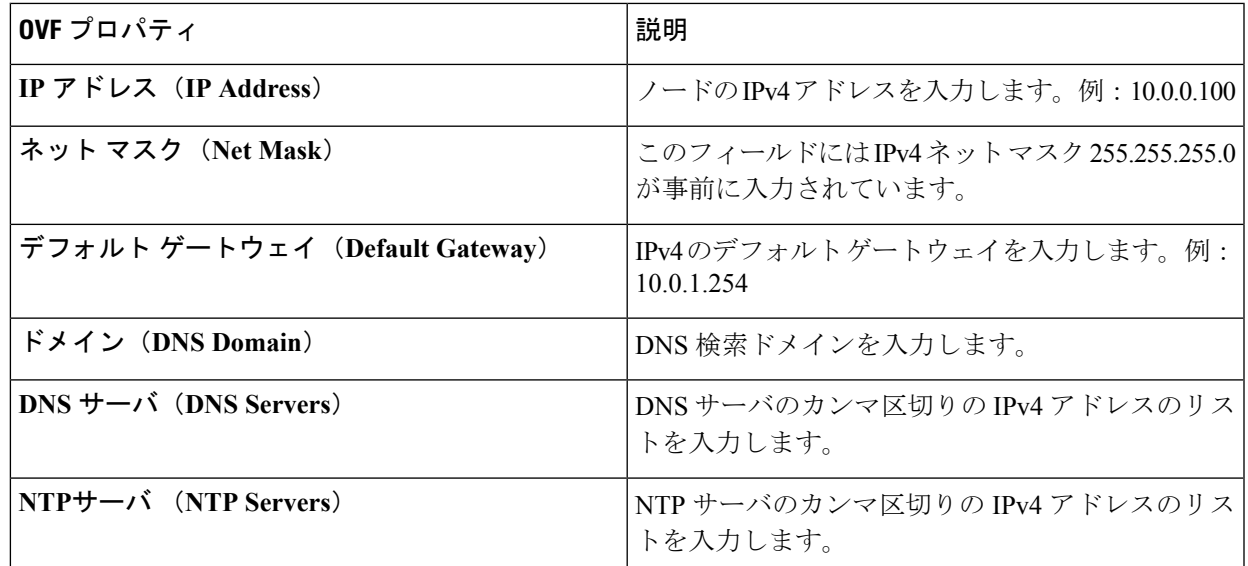

ステップ **11** [準備完了(Ready to Complete)] ページで、[展開後に電源をオン(Power On After Deployment)] を選択 し、[終了(Finish)] をクリックします。